## iVu Plus BCR Communications

Instruction Manual

Original Instructions B\_3084221 Rev. C 18 March 2014

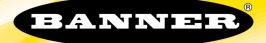

## Contents

| 1 Introduction                                                                           |    |
|------------------------------------------------------------------------------------------|----|
| 2 iVu Plus Communication Summary of Ethernet and Serial                                  |    |
| 2.1 Communication Channels                                                               |    |
| 2.2 Industrial Ethernet                                                                  |    |
| 2.3 Command Channel                                                                      |    |
| 2.4 Data Export                                                                          | 5  |
| 2.5 Image Export                                                                         | 6  |
| 3 Enabling Communications                                                                | 8  |
| 3.1 Setting Up Ethernet Communications                                                   | 8  |
| 3.1.1 Windows XP                                                                         |    |
| 3.1.2 Windows 7                                                                          | 8  |
| 3.1.3 Sensor Setup for Ethernet Communications                                           | 9  |
| 3.1.4 Communications Channel Ports                                                       | 11 |
| 3.2 Setting Up Serial Communications                                                     | 12 |
| 4 Testing and Troubleshooting iVu Plus Communications                                    | 15 |
| 4.1 Understanding the Communication Log                                                  | 15 |
| 4.2 Ethernet I/O                                                                         | 15 |
| 4.2.1 Ethernet I/O Status                                                                | 15 |
| 4.3 Serial I/O                                                                           |    |
| 4.3.1 Using the Port Status Screen for Testing RS-232 Communications                     |    |
| 4.3.2 Using the iVu Command Channel Sample Application or a Terminal Program for Testing |    |
| 4.3.3 Verifying Basic Receive Functionality                                              |    |
| 5 Command Channel Primer                                                                 | 18 |
| 5.1 Command Channel Commands                                                             |    |
| 5.1.1 Command Flow                                                                       | 18 |
| 5.1.2 String Delimiters and Escaping                                                     |    |
| 5.1.3 Command Channel Command Synopsis                                                   |    |
| 5.2 Conventions Used for Examples                                                        | 19 |
| 5.3 Examples                                                                             |    |
| 5.3.1 How to Trigger the Sensor and Retrieve Barcode Data using the Command Channel      |    |
| 5.3.2 How to Modify Barcode Compare Data Using the Command Channel                       |    |
| 5.4 Command Channel Reference                                                            |    |
| 5.4.1 Info Command Group                                                                 |    |
| 5.4.2 System Command Group                                                               |    |
| 5.4.3 Status Command Group                                                               |    |
| 5.4.4 Trigger Command Group                                                              |    |
| 5.4.5 Imager Command Group                                                               |    |
| 5.4.6 Teach Command Group                                                                |    |
| 5.4.7 ProductChange Command Group                                                        |    |
| 5.4.8 History Command Group                                                              |    |
| 5.4.9 Inspection Command Group                                                           |    |
| 5.4.10 BCR_INPUT Command Group                                                           |    |
| 5.4.11 BCR_RESULT Command Group                                                          |    |
| 5.4.12 BCR_HISTORY Command Group                                                         |    |
| 5.5 Command Channel Command Status Register                                              |    |
| 5.6 Command Channel Error Codes                                                          |    |

## 1 Introduction

The iVuPlus device can be controlled or monitored over Industrial Ethernet using Ethernet/IP, Modbus/TCP or PCCC protocols. This document will help you to set up the iVu Plus in the desired configuration and provide you with information you will need to connect to the master device (PLC, HMI, etc.).

# 2 iVu Plus Communication Summary of Ethernet and Serial

The iVu Plus communicates with other devices via Ethernet or a UART serial communications port (RS-232). In order to establish an Ethernet connection to the sensor, the external device must be configured with the correct IP address and TCP port to communicate. To use the serial communications connection, port settings for baud rate, data bits, parity, and stop bits must be configured on the iVu Plus to match the settings of the external device.

## 2.1 Communication Channels

The iVu Plus BCR supports up to four communications channels. To access the channels, go to Main Menu > System > Communications.

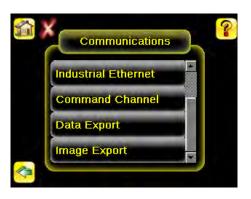

- Command Channel—a bi-directional communication protocol that currently supports ASCII and enables other devices to remotely control the iVu Plus sensor and access sensor results
- Industrial Ethernet—a bi-directional communication channel that allows the user to control the sensor and access sensor results using Ethernet/IP, Modbus/TCP, or PCCC protocol
- Data Export—used to export selected inspection data to a remote device
- Image Export—used to export inspection images to a remote device

Data export and command channel can be configured for either Ethernet or Serial I/O (but not both); image export is only available over Ethernet. The table below briefly summarizes valid communication channel configuration options.

| Command Channels    | Scena    | rio #1     | Scena    | rio #2     | Scena    | rio #3     |
|---------------------|----------|------------|----------|------------|----------|------------|
|                     | Ethernet | Serial I/O | Ethernet | Serial I/O | Ethernet | Serial I/O |
| Command Channel     | Yes      | No         | No       | Yes        | Yes      | No         |
| Industrial Ethernet | Yes      | No         | Yes      | No         | Yes      | No         |
| Data Export         | Yes      | No         | Yes      | No         | No       | Yes        |
| Image Export        | Yes      | No         | Yes      | No         | Yes      | No         |

## 2.2 Industrial Ethernet

Main Menu > System > Communications > Industrial Ethernet

The iVuPlus device can be controlled or monitored over Industrial Ethernet using Ethernet/IP, Modbus/TCP or PCCC protocols. This document will help you to set up the iVu Plus in the desired configuration and provide you with information you will need to connect to the master device (PLC, HMI, etc.).

## 2.3 Command Channel

The iVu Plus BCR command channel is a bi-directional communication protocol that currently supports ASCII via either Ethernet or the RS-232 serial interface, and enables other devices to remotely control the iVu sensor and access sensor results.

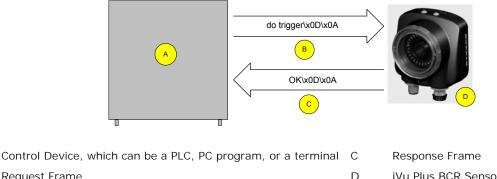

В **Request Frame** 

А

iVu Plus BCR Sensor

The following are some of the functionality available via the command channel:

- Get sensor information (such as version and sensor name)
- Control "discrete" I/O (such as trigger and teach) •
- Get sensor results (such as sensor status) •
- Change the running inspection ٠

#### **Command Channel Sample Application**

The iVu Plus BCR installation CD has a Command Channel sample application that provides an easy interface to execute commands. In a production environment, you will need to create your own application for bi-directional communication with the sensor.

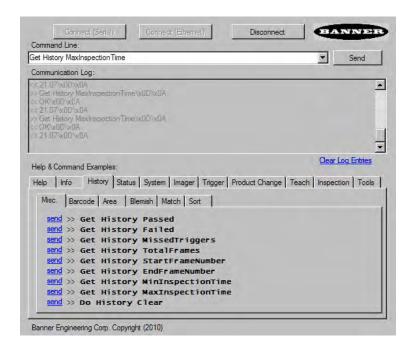

#### 2.4 Data Export

The iVu Plus sensor provides for exporting user-selected inspection data via either Ethernet or the RS-232 serial interface. Inspection data that can be exported includes:

- Pass/Fail Output •
- Inspection Name •
- Sensor Result •
  - Pass/Fail 0

- Sensor Result (see *Table 1* on page 6 for additional information)
- Frame #
- Inspection Time (ms)

#### Table 1: Sensor Results

| Sensor Type | Data to Export |
|-------------|----------------|
| Barcode     | Barcode Count  |
|             | Data Length    |
|             | Symbol Type    |
|             | Barcode Data   |

#### Sample Application

The iVu Plus BCR installation CD has a Data Export sample application that provides for viewing exported data while setting up the sensor, etc. In a production environment, you will need to create your own application to process data exported from the sensor.

| 🛃 iVu Data Export Sample Program |                  |          |
|----------------------------------|------------------|----------|
| Connect Disconnect               | Buffer Size: 100 | + KBytes |
|                                  |                  | 2        |
|                                  |                  |          |
|                                  |                  |          |
|                                  |                  |          |
|                                  |                  | _        |
| 1.                               | Bytes Received:  | *        |

## 2.5 I mage Export

Image export is only supported on Ethernet ports. Inspection images are a maximum 752×480 8-bits per pixel grayscale images in Windows BMP format that represent all the data in a full Field of View (FOV).

Each exported image is comprised of a header (64 bytes) followed by the image data (approximately 361K). All 16- and 32-bit numeric entries are little endian.

The header includes the following information:

| Byte Offset | Field ID           | Size in<br>Bytes | Data Type | Description                              |
|-------------|--------------------|------------------|-----------|------------------------------------------|
| 0-15        | Header Prefix      | 16               | char      | "IVU PLUS IMAGE"                         |
| 16-19       | Header Version     | 4                | UInt32    | 1                                        |
| 20-23       | Image Size         | 4                | UInt32    | Number of bytes (Windows BMP image)      |
| 24-27       | Image Frame Number | 4                | UInt32    | Most recently snapped image frame number |
| 28-29       | Image Width        | 2                | UInt16    | 752 (max)                                |
| 30-31       | Image Height       | 2                | UInt16    | 480 (max)                                |
| 32-33       | Image Format       | 2                | UInt16    | 0: Bitmap, 1: JPEG                       |
| 34-63       | Reserved           | 32               | byte      | Reserved for future use                  |

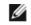

NOTE: If FOV's are adjusted so that they are smaller, the bitmaps will also be smaller.

Image Export Sample Application

The iVu Plus BCR installation CD has a Image Export sample application that provides a way to save exported images. In a production environment, you will need to write your own application to process exported images, for example to display them on an HMI or to save them to disk.

| 🔛 iVu Image Exp | ort Sample Augus |        | -D×  |
|-----------------|------------------|--------|------|
| Connect         | Disconnect       | Zoom:  | 1x 💌 |
|                 |                  |        |      |
|                 |                  |        |      |
|                 |                  |        |      |
|                 |                  |        |      |
|                 |                  |        |      |
|                 |                  |        |      |
|                 |                  |        |      |
|                 |                  |        |      |
|                 |                  |        |      |
| Save Image      | ]                | Frame: | 0    |

## 3 Enabling Communications

## 3.1 Setting Up Ethernet Communications

Configure both the PC and the sensor using the following instructions.

#### 3.1.1 Windows XP

- 1. Open Network Properties on the PC (right-click on the Network Neighborhood icon).
- 2. On the Local Area Connection, right-click on Properties.
- 3. In the dialog, click on Internet Protocol (TCP/IP) and click the Properties button.

| ieneral Authenticati                                                                                                    | ion Advanced                                                                |                         |
|----------------------------------------------------------------------------------------------------|-----------------------------------------------------------------------------|-------------------------|
| Connect using:                                                                                                    |                                                                             |                         |
| NETGEAR FA                                                                                                    | .511 CardBus Mobile /                                                       | Configure               |
| This connection uses                                                                                                    | s the following items:                                                      |                         |
| File and Prin     GoS Packe     File and Prin     File and Prin                                                                                                    |                                                                             | oft Networks            |
| <                                                                                                    | lin                                                                         | 2                       |
| Install.,.                                                                                                    | Doutstall                                                                   | Properties              |
| Description                                                                                                    |                                                                             |                         |
| wide area network                                                                                                    | trol Protocol/Internet F<br>< protocol that provide<br>erconnected networks | s communication         |
| and the second second se | fication area when co                                                       |                         |
| Notity me when the                                                                                                    | his connection has lim                                                      | ited or no connectivity |
|                                                                                                    |                                                                             |                         |

4. In the Internet Protocol (TCP/IP) Properties dialog, select Use the following IP address and make sure that the IP address is 192.168.0.2, and the subnet mask is 255.255.255.0.

| eneral                       |                                                                                       |
|------------------------------|---------------------------------------------------------------------------------------|
|                              | d automatically if your network supports<br>eed to ask your network administrator for |
| O Obtain an IP address autor | matically                                                                             |
| Use the following IP addre   | \$\$:                                                                                 |
| IP address:                  | 192.168.0.2                                                                           |
| Subnet mask:                 | 255 . 255 . 255 . 0                                                                   |
| Default gateway:             |                                                                                       |
| Oblam DNS server address     | s automatically                                                                       |
| OUse the following DNS ser   | ver addresses:                                                                        |
| Preferred DNS server:        |                                                                                       |
| Alternate DNS server:        | · · · ·                                                                               |
|                              | Advanced                                                                              |
|                              | Advanceu.                                                                             |

#### 3.1.2 Windows 7

- 1. Open Network Connections by clicking on the Start button, then selecting the Control Panel followed by Network and Internet, and clicking Manage network connections.
- 2. Right-click the connection you want to change, then click Properties. If you are prompted for an administrator password or confirmation, type the password or provide confirmation.
- 3. In the Networking dialog, click on Internet Protocol Version 4(TCP/IPv4) and click the Properties button.

| tworking                                                                             |                                               |                                            |
|--------------------------------------------------------------------------------------|-----------------------------------------------|--------------------------------------------|
| Connect using:                                                                       |                                               |                                            |
| 🔮 Generic Marvell                                                                    | Yukon 88E8057 PCI-E                           | E Gigabit Ethernet C                       |
|                                                                                      |                                               | Configure                                  |
| his connection uses th                                                               | ne following items:                           |                                            |
| Client for Micro                                                                     | osoft Networks                                |                                            |
| QoS Packet S                                                                         |                                               |                                            |
| File and Printe                                                                      | r Sharing for Microsoft                       | Networks                                   |
|                                                                                      | col Version 6 (TCP/IP)                        |                                            |
|                                                                                      | col Version 4 (TCP/IP)                        |                                            |
|                                                                                      |                                               | and I/O Datas                              |
| Link-Layer Top                                                                       |                                               |                                            |
|                                                                                      | pology Discovery Map<br>pology Discovery Resp |                                            |
|                                                                                      | pology Discovery Res                          |                                            |
|                                                                                      |                                               |                                            |
| 🗹 📥 Link-Layer Top                                                                   | pology Discovery Res                          | ponder                                     |
| ☑ Link-Layer Top<br>Install Description                                              | pology Discovery Res                          | ponder<br>P <u>r</u> operties              |
| Link-Layer Top <u>Install</u> Description  Transmission Control  wide area network p | Uninstal                                      | ponder<br>Properties<br>tocol. The default |
| Link-Layer Top                                                                       | Uninstal                                      | ponder<br>Properties<br>tocol. The default |
| Link-Layer Top <u>Install</u> Description  Transmission Control  wide area network p | Uninstal                                      | ponder<br>Properties<br>tocol. The default |

4. In the Internet Protocol (TCP/IPv4) Properties dialog, select Use the following IP address and make sure that the IP address is 192.168.0.2, and the subnet mask is 255.255.255.0.

| ernet Protocol Version 4 | (TCP/IPv4) Properties                                                                                 |
|--------------------------|----------------------------------------------------------------------------------------------------|
| General                  |                                                                                                    |
|                          | signed automatically if your network supports<br>you need to ask your network administrator<br>tings. |
| Obtain an IP address     | automatically                                                                                         |
| Use the following IP a   | address:                                                                                              |
| IP address:              | 192.168.0.2                                                                                           |
| Subnet mask:             | 255 . 255 . 255 . 0                                                                                   |
| Default gateway:         | a, a a                                                                                                |
| Obtain DNS server a      | ddress automatically                                                                                  |
| () Use the following DN  | S server addresses:                                                                                   |
| Preferred DNS server:    | (a) (a) (a)                                                                                           |
| Alternate DNS server:    | ar a a                                                                                                |
| Vaļidate settings up     | on exit Advanced                                                                                      |
|                          | OK Cancel                                                                                             |

- 3.1.3 Sensor Setup for Ethernet Communications
  - 1. Go to Main Menu > System > Communications > Ethernet I/O and make sure that the sensor is configured as shown below.

|          | E           | thern | et I/O |     |   |   | ? |
|----------|-------------|-------|--------|-----|---|---|---|
|          | IP Address  | 192   | 168    | 0   | 1 |   |   |
|          | Subnet Mask | 255   | 255    | 255 | 0 | K |   |
|          | Gateway     | Q     | Ö      | 0   | 0 | K |   |
|          |             |       |        |     |   |   |   |
|          |             |       |        |     |   |   |   |
|          |             |       |        |     |   |   |   |
| <b>1</b> |             | Stat  | us     |     |   |   |   |

- 2. To enable the command channel over Ethernet:
  - a. Go to Main Menu > System > Communications > Command Channel > Connection, and select Ethernet [IP Port # 32000].

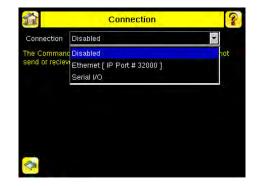

b. Configure the field and end-of-frame delimiters. Go to Main Menu > System > Communications > Command Channel > Delimiters.

| D                                                                                                    | elimiters          | ? |
|----------------------------------------------------------------------------------------------------|--------------------|---|
| Field Delimiter                                                                                                    | <comma></comma>    |   |
| End of Frame                                                                                                    | <cr><lf></lf></cr> |   |
| String delimiter                                                                                                    | <">                | - |
|                                                                                                    |                    |   |
| and the second second se |                    |   |
| Example<br>a get tool result(x0D)x0A<br>y <data1>,<data2>,&lt;0D)</data2></data1>                                                                                                    |                    |   |

Valid end-of-frame delimiters are: <comma>, <colon>, <semicolon>, <CR>, <CR><LF>, <LF><CR>, or <ETX>.

- c. Verify that the iVu receives and transmits data correctly.
- 3. To enable Data Export over Ethernet:
  - a. Go to Main Menu > System > Communications > Data Export > Connection and select Serial I/O from the drop-down.

|                | Connection                                 | ?   |
|----------------|--------------------------------------------|-----|
| Connection     | Disabled                                   | *   |
| The Command    |                                            | hot |
| send or reciev | Ethernet [ IP Port # 32000 ]<br>Serial I/O |     |
|                |                                            |     |
|                |                                            |     |
|                |                                            |     |
|                |                                            |     |
| < <u></u>      |                                            |     |

b. Go to Main Menu > System > Communications > Data Export > Data To Export and select the inspection data to export.

- Data To Export

   Pass/Fail Output

   Inspection Name

   Inspection Result

   Barcode

   Frame #

   Inspection Time (ms)
- c. Go to Main Menu > System > Communications > Data Export > Output Format and select the Start String, Delimiter, and End String.

| Outp         | ut Format          | ? |
|--------------|--------------------|---|
| Start String | None               | * |
| Delimiter    | <comma></comma>    | - |
| End String   | <cr><lf></lf></cr> | + |
|              |                    |   |

d. Go to Main Menu > System > Communications > Data Export > Advanced.

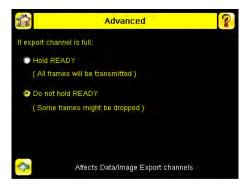

During the Data and Image export operation the sensor's output channels might become full. This can occur if the sensor is producing export data (frames) faster than the data can be exported from the device (due to bandwidth limitations) or faster than the client is reading the channel export data.

This setting affects how the sensor will behave in this situation.

- Select Hold READY to ensure that all frames are transmitted. In this case, the READY signal will remain inactive (sensor is busy) until the new frame has been added to the channel for transmission. Triggers might be missed during this time.
- Select Do not hold READY to cause the sensor to discard the new frame if the channel is full and thus activate the READY signal immediately after the current inspection is complete. In this case, the discarded frames will not be transmitted.

## 3.1.4 Communications Channel Ports

The following are the default Ethernet port settings for the communications channels:

- Command Channel 32200
- Data Export 32100
- Image Export 32000

## 3.2 Setting Up Serial Communications

1. Electrically connect the control device and the iVu sensor. On the iVu, the pins/wire colors used for serial communications via RS-232 are shown in the table below.

| Table 2: iVu RS-232 Connections |
|---------------------------------|
|---------------------------------|

| Pin # | Wire Color | Description   |
|-------|------------|---------------|
| 10    | Light-Blue | ТХ            |
| 11    | Black      | Signal Ground |
| 12    | Violet     | RX            |

2. Configure port settings (baud rate, data bits, parity, and stop bits) on the iVu to match the settings on the control device. Go to Main Menu > System > Communications > Serial I/O.

| • |
|---|
| - |
| - |
| - |
|   |

- 3. To enable the command channel over the serial connection:
  - a. Go to Main Menu > System > Communications > Command Channel > Connection and select Serial I/O.
  - b. Configure the field and end-of-frame delimiters. Go to Main Menu > System > Communications > Command Channel > Delimiters.

| n 💼                                    | Delimiters         |   |
|----------------------------------------|--------------------|---|
| Field Delimiter                        | <comma></comma>    |   |
| End of Frame                           | <cr><lf></lf></cr> | - |
| String delimiter                       | <">                | - |
| Example                                | A                  |   |
| 🔮 <data1>,<data2>(x0D)</data2></data1> | μθA                |   |
| <b>(</b>                               |                    |   |

Valid end-of-frame delimiters are: <comma>, <colon>, <semicolon>, <CR>, <CR><LF>, <LF><CR>, or <ETX>.

c. Optionally, if you want to trigger the iVu from the control device, set the trigger mode to Command (go to Main Menu > I mager > Trigger and select Command from the drop-down).

|                                          | Trigger                                                  | ? |
|------------------------------------------|----------------------------------------------------------|---|
| Select Mode                              | Industrial Ethernet Only                                 |   |
| The sensor will ca<br>received through l | Continuous Scan<br>External - Single<br>External - Gated |   |
|                                          | Industrial Ethernet Only                                 |   |
|                                          | Command                                                  |   |
|                                          | Command                                                  |   |
|                                          |                                                          |   |
| <b>C</b>                                 | Affects all inspections                                  |   |

- d. Verify that the iVu receives and transmits data correctly.
- 4. To enable Data Export over the serial connection:
  - a. Go to Main Menu > System > Communications > Data Export > Connection and select Serial I/O from the drop-down.

|                | Connection                  |     |
|----------------|-----------------------------|-----|
| Connection     | Disabled                    | *   |
| The Command    | Disabled                    | hot |
| send or reciev | Ethemet [ IP Port # 32000 ] |     |
|                | Serial I/O                  |     |
|                |                             |     |
|                |                             |     |
|                |                             |     |
| 200            |                             |     |

b. Go to Main Menu > System > Communications > Data Export > Data To Export and select the inspection data to export.

| ì | Data To Export       |   |
|---|----------------------|---|
| Γ | Pass/Fail Output     |   |
|   | Inspection Name      |   |
| F | Inspection Result    |   |
|   | Barcode              | ≻ |
|   | Frame #              |   |
|   | Inspection Time (ms) |   |

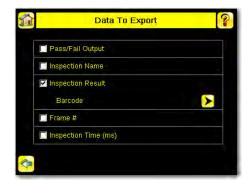

c. Go to Main Menu > System > Communications > Data Export > Output Format and select the Start String, Delimiter, and End String.

| Out                                                    | put Format         | ? |  |
|--------------------------------------------------------|--------------------|---|--|
| Start String                                           | None               | * |  |
| Delimiter                                              | <comma></comma>    | * |  |
| End String                                             | <cr><lf></lf></cr> | + |  |
|                                                        |                    |   |  |
| Output Sample                                          |                    |   |  |
| Output Sample<br><data1>,<data2>,kiD\r</data2></data1> | 8Α                 |   |  |

d. Go to Main Menu > System > Communications > Data Export > Advanced.

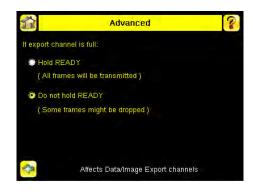

During the Data and Image export operation the sensor's output channels might become full. This can occur if the sensor is producing export data (frames) faster than the data can be exported from the device (due to bandwidth limitations) or faster than the client is reading the channel export data.

This setting affects how the sensor will behave in this situation.

- Select Hold READY to ensure that all frames are transmitted. In this case, the READY signal will remain inactive (sensor is busy) until the new frame has been added to the channel for transmission. Triggers might be missed during this time.
- Select Do not hold READY to cause the sensor to discard the new frame if the channel is full and thus activate the READY signal immediately after the current inspection is complete. In this case, the discarded frames will not be transmitted.

## 4 Testing and Troubleshooting iVu Plus Communications

## 4.1 Understanding the Communication Log

The iVu Plus sensor includes the following Communication Logs:

- Command Channel Log that can be used to ensure that commands are properly formed (syntax is correct), and provides a history of commands issued along with responses to these commands. To access the Command Channel Log, go to Main Menu > Logs > Communication Logs > Command Channel
- Data Export and Image Output logs that are purely output logs (that is, there is no receive activity to log)

|             | Time 19 | 8-0:11:3 Total Errors: 3    |   |
|-------------|---------|-----------------------------|---|
| Time        | No. N   | Description                 | ļ |
| 198-0:8:56  | 4       | OK\x0D\x0A                  | > |
| 198-0:8:56  | 4       | 0\x0D\x0A                   | ≻ |
| 198-0:9:19  | 4       | Get History\x0D\x0A         | > |
| 198-0:9:19  |         | ERROR 10102_GROUP_ITEM_MISS | > |
| 198-0:10:5  | 4       | Get History\x0D\x0A         | × |
| 198-0:10:5  |         | ERROR 10102_GROUP_ITEM_MISS | > |
| 198-0:10:18 | 4       | Get History\x0D\x0A         | ۲ |

Some notes about the logs:

- To see an expanded view of each entry, click on the small right-triangle control on each entry
- To save the log, click the save icon. The saved communication log can be loaded into the emulator for troubleshooting offline

The table below describes the icons used in the Communication Log, the up-arrow indicates an incoming request to the iVu from the control device; the down-arrow indicates an outgoing response from the iVu to the control device.

| Icon     | Description                                                                                                    |
|----------|----------------------------------------------------------------------------------------------------|
| •        | Port opened.                                                                                                    |
| •        | Port closed.                                                                                                    |
| M ♥      | Indicates that the command has been processed without errors.                                                                                                    |
| <b>₩</b> | Indicates that the incoming entry is stalled (no new bytes), or end-of-frame delimiter was not received, or client is not reading data on ethernet.                                                |
|          | If the response frame contains an error or is dropped, the log entry icons for the request<br>and the response frames will be colored red, and the displayed error count will<br>increment by one. |
| X        | If the command takes a long time to process, the last long entry will change to an hourglass (for example, during trigger of long inspections).                                                    |

For Ethernet channels:

- The channel's log will show an Enabled entry that indicates which port is being listened to
- When a client connects, a log entry is added that indicates which IP address connected
- · When a client closes the connection, a log entry indicates that the channel is no longer being listened to

## 4.2 Ethernet I/O

#### 4.2.1 Ethernet I/O Status

The Ethernet I/O Status screen can be used to verify that the Ethernet wiring has been correctly set up. In addition to determining if the link has been established, incoming and outgoing traffic can be monitored.

| Link Status      | Connected         |
|------------------|-------------------|
| Speed            | 100 Mbps          |
| Mode             | Full Duplex       |
| MAC Address      | 00:23:D9:02:FF:FE |
| Packets Sent     | 8239              |
| Packets Received | 4588              |

#### 4.3 Serial I/O

#### 4.3.1 Using the Port Status Screen for Testing RS-232 Communications

The Port Status screen can be used to ensure data is entering and exiting the sensor. This can be useful for debugging issues such as improper wiring, mismatched baud rates, or other serial I/O issues. To access the Port Status screen, go to Main Menu > System > Communications > Serial I/O and click on the Status button.

- The upper field shows the bytes received (request frame) on the iVu from the control device.
- The lower field shows the bytes sent (response frame) from the iVu to the control device.

| <u>í</u>          | Port Status              | 000   |
|-------------------|--------------------------|-------|
| Last Bytes Receiv | ed (22 Total):           |       |
|                   | do trigger\x0D\x0Ado tri | igger |
| Last Bytes Sent ( | Total):                  |       |
|                   | OK\x0D                   | x0A   |
|                   |                          |       |
|                   |                          |       |
|                   | Port Status: No Errors   |       |
| ~                 | Clear                    | -     |
|                   | Clean                    | ×     |

#### Port Errors

The Port Errors screen can help to debug communications channel issues: Parity, Break, and Framing indicate mismatched port settings or, in the case of Break, incorrect cabling.

## 4.3.2 Using the iVu Command Channel Sample Application or a Terminal Program for Testing

The easiest way to test that the iVu command channel is correctly receiving and transmitting data is to use either the iVu Command Channel Sample App (available on the installation CD) or to use a terminal program running on a PC:

If using a terminal program, in the terminal program's configuration:

- Set new-line transmit to <CR><LF> (and set the end-of-frame delimiters on the iVu to match).
- Enable local echo.
- Set the Serial port set up so that the PC port number's baud rate, data, parity, and stop bits match those setup on the iVu.

#### 4.3.3 Verifying Basic Receive Functionality

To verify the iVu can receive request frames from the requesting device:

1. On the iVu Sensor, go to the Main Menu > System > Communications > Serial I/O > Port Status screen.

| <b>1</b>         | Port Status       |                    |
|------------------|-------------------|--------------------|
| Last Bytes Recei | ed (22 Total):    |                    |
|                  | do trigger        | ^x0D\x0Ado trigger |
| Last Bytes Sent  | 4 Total):         |                    |
|                  |                   | OK\x0D\x0A         |
|                  |                   |                    |
|                  |                   |                    |
|                  | Port Status: No E | irrors             |
| 0                | Clear             | HEX                |

- 2. On the requesting device, transmit one or more bytes to the iVu sensor.
  - If the data byte values appear correct and the number sent by the requesting device matches the number received by the iVu sensor, then the transmit/receive functionality is working properly.
  - If the connection is incorrect (electrically) or if the baud rate is mismatched, no bytes will appear in the upper field on the Port Status screen.
  - If the connection is correct (electrically), bytes will appear in the upper field of the Port Status screen in the order they were received.
  - If the Port Status: Errors at the bottom of the Port Status screen highlights red, then the connection is correct electrically but there is likely a settings mismatch between the iVu sensor and the requesting device. Verify the settings on both devices.
  - If the bytes appear with no errors but appear incorrect or there are too many or too few, then the port settings (for example, baud rate) are likely mismatched in a way that does not generate serial hardware errors. Verify the settings on both devices match exactly.

#### Verifying Basic Transmit Functionality

The iVu command channel will only send response frames to the requesting device if it receives a valid end-of-frame delimiter from the requesting device. To verify transmit functionality:

1. Transmit an end-of-frame delimiter sequence from the requesting device to the iVu sensor. For example, in a terminal program, simply hit Enter.

If a valid end-of-frame delimiter is received, the iVu sensor will immediately transmit a short error message back to the requesting device (for example, ERROR 10000\_COMMAND\_MISSING).

 Verify that the number of bytes sent by the requesting device are the same as the number shown in the lower field of the Port Status screen on the iVu sensor. Go to the Main Menu > System > Communications > Serial I /O > Port Status screen.

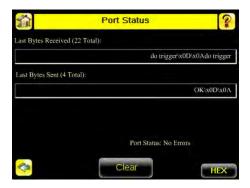

3. If the byte count does not match, re-verify that the settings on both devices match exactly. If no bytes are received, re-check the wiring.

If the correct response frame is received, then basic electrical and port settings are correct.

## 5 Command Channel Primer

## 5.1 Command Channel Commands

All iVu command channel request command frames use the following syntax:

#### >> command group item value<EOF>

#### Notes

<EOF> is the end-of-frame delimiter. See below for a description.

All commands are in ASCII and are case-insensitive

#### command

An action to be performed on a particular iVu group; for example, get, set, do, login, or logout.

#### group

Identifies the iVu group that the command should act upon; for example, info, system, trigger, or bcr\_input.

item

Further qualifies the action by specifying an item within the identified group; for example, comparedata or status.

For set commands, this identifies the data that must be set for the specified group item.

Note: Item is not used with get commands.

<EOF>

Identifies the end-of-frame for the command so that the iVu knows to begin processing. The iVu will return a response that includes the end-of-frame delimiter. The options for the <EOF> are set in the iVu Serial I/O menu, and are as follows:

- <comma>
- <colon>
- <semicolon>
- <CR>
- <CR><LF>
- <LF><CR>
- <ETX>

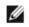

NOTE: When data is displayed on iVu screens such as the Port Status screen, printable delimiters are displayed as expected. Non-printable characters, such as <CR> are displayed in hex notation (\x0D).

#### 5.1.1 Command Flow

The command flow should be such that a new command request should not be issued until the iVu command channel acknowledges the previous command request.

For example, the following is a series of command requests and responses. The first request sets the trigger mode to command and, once the sensor responds with an "OK," the next command request is issued to do (or execute) the trigger.

```
>> set trigger mode command\x0D\x0A
<< OK\x0D\x0A
>> do trigger\x0D\x0A
<< OK\x0D\x0A</pre>
```

#### 5.1.2 String Delimiters and Escaping

By default setting, all strings used in commands are enclosed in quotation marks (""). All text in quotes is part of the command. Quotes (") or back-slashes (\) that are part of the string must be escapted with a back-slash. For example:

"abc\"def\"ghi\\jkl"

Set the String Delimiter parameters to 'None' if strings should not be enclosed in quotation marks.

#### 5.1.3 Command Channel Command Synopsis

There are a number of general types of commands to do, set, and get sensor data.

#### **Command Channel Response Frames**

The iVu responds to all request frames with one or two responses depending on the type of command.

Do commands

All do commands are followed by one response that identifies the command status. For example:

>> do trigger\x0D\x0A
<< OK\x0D\x0A</pre>

Get commands

All get commands are followed by two responses: the first identifies the status of the command, and the second contains the retrieved information. For example:

```
>> get bcr_input comparedata\x0D\x0A
```

```
<< OK\x0D\x0A
```

```
<< "012345ABCDEF"\x0D\x0A
```

Set commands

All set commands are followed by one response that identifies the command status. For example:

```
>> set bcr_input comparedata "012345ABCDEF"\x0D\x0A
<< OK\x0D\x0A</pre>
```

#### Command Channel Command Status

The command status is either OK or ERROR. If OK, then the command has fully and successfully completed. If an error is returned it is in the form *ERROR nnnn\_ERROR\_IDENTIFIER* (for example ERROR 10001\_COMMAND\_NOT\_RECOGNIZED). Refer to *Command Channel Error Codes* on page 26 for a list of errors.

#### 5.2 Conventions Used for Examples

There are a number of command channel examples included here, and the following are the conventions used in the examples:

- All examples use <CR><LF> for the end-of-frame delimiter, and this delimiter is always denoted in hex (\x0D\x0A) since that is what is displayed in the iVu logs and, for example, the Port Status screen.
- All commands are in bold text.
- For each example, a command request to the iVu sensor is prefaced with a >>, and a command response frame from the iVu sensor is prefaced by a << as shown below. These are only used to make the documentation clearer.

```
>> get info companyname\x0D\x0A
<< OK\x0D\x0A
<< "Banner Engineering Corp."\x0D\x0A</pre>
```

#### 5.3 Examples

## 5.3.1 How to Trigger the Sensor and Retrieve Barcode Data using the Command Channel

To trigger the sensor and retrieve barcode data, do the following:

- 1. Go to the Main Menu > System > Sensor Configuration > Serial I/O.
- 2. Click on the Channel Mode button.
- 3. In the Channel Mode dialog, select Command from the drop-down list.

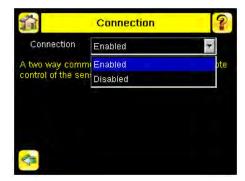

- 4. Set Trigger to Command. Go to the Main Menu > I mager > Trigger screen, and from the drop-down select Command
- 5. Issue a trigger command as follows:

>> do trigger\x0D\x0A << OK\x0D\x0A

6. Check that the inspection passed.

```
>>
    get inspection status \x0D \x0A
```

- << OK\x0D\x0A
- << Pass\x0D\x0A
- 7. Get the barcode data read by the iVu sensor.
  - get bcr\_result\x0D\x0A >>
  - << OK\x0D\x0A
  - << "0043000011201"x0D\x0A

#### 5.3.2 How to Modify Barcode Compare Data Using the Command Channel

- 1. Go to the Main Menu > System > Sensor Configuration > Serial I/O.
- 2. Click on the Channel Mode button.
- 3. n the Channel Mode dialog, select Command from the drop-down list.

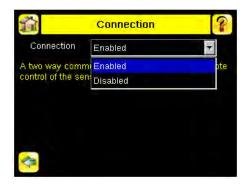

- 4. Set Trigger to Command. Go to the Main Menu > I mager > Trigger screen, and from the drop-down select Command.
- 5. Set the compare data.

>> set bcr\_input comparedata "0043000011201"\x0D\x0A << OK\x0D\x0A

- 6. Trigger the sensor.
  - >> do trigger\x0D\x0A
  - << OK\x0D\x0A
- 7. Check that the inspection passed.

```
>> get inspection status\x0D\x0A
<< OK\x0D\x0A</pre>
```

```
<< Pass\x0D\x0A
```

8. Get the barcode data read by the iVu sensor.

```
>> get bcr_result data\x0D\x0A
```

```
<<pre><< OK\x0D\x0A
<< "0043000011201"\x0D\x0A</pre>
```

#### 5.4 Command Channel Reference

#### 5.4.1 Info Command Group

| Command | Group | Item               | Description                                                               |
|---------|-------|--------------------|---------------------------------------------------------------------------|
| Get     | Info  | CompanyName        | The company name as a string.                                             |
| Get     | Info  | ModelNumber        | The sensor model number as a string.                                      |
| Get     | Info  | FirmwareVersion    | The sensor firmware version as a string.                                  |
| Get     | Info  | SerialNumber       | The sensor serial number as a string.                                     |
| Get     | Info  | Name               | The sensor name as a string.                                              |
| Get     | Info  | BootNumber         | The number of sensor bootups.                                             |
| Get     | Info  | UpTimer            | The elapsed time the sensor has been running in the format hh:mm:ss:msec. |
| Get     | Info  | HourCount          | The number of hours the sensor has been running.                          |
| Get     | Info  | RemoteConnected    | The remote display connected status as a boolean value (true or false).   |
| Get     | Info  | RemoteModelNumber  | The model number of the remote display as a string.                       |
| Get     | Info  | RemoteSerialNumber | The serial number of the remote display as a string.                      |

Examples

```
>> get info companyname\x0D\x0A
<< OK\x0D\x0A
<< "Banner Engineering Corp."\x0D\x0A</pre>
```

- >> get info bootnumber\x0D\x0A
  << OK\x0D\x0A
  << 42\x0D\x0A</pre>

```
>> get info uptimer\x0D\x0A
<< OK\x0D\x0A
<< 4:42:42:324\x0D\x0A</pre>
```

### 5.4.2 System Command Group

| Command | Group    | Item       | Description                                                                                                    |
|---------|----------|------------|----------------------------------------------------------------------------------------------------|
| Do      | System   | Reboot     | Reboots the sensor. Pre-empts other commands except Save.                                                                                                    |
| Do      | System   | Save       | Saves inspection and configuration parameters. Blocks until finished. Should be used sparingly.                                                                                                    |
| Get     | Ethernet | IPAddress  | Get the current active IP address of the sensor as a string.                                                                                                    |
| Get     | Ethernet | SubnetMask | Get the current active subnet mask of the sensor as a string.                                                                                                    |
| Get     | Ethernet | Gateway    | Get the current active Gateway address of the sensor as a string.                                                                                                    |
| Set     | Ethernet | IPAddress  | Set IP address of the sensor. A valid IP address must be supplied as a string (for example: 192.168.0.1). A 'Reboot' command from the command channel must follow in order to make the new IP address effective. You may also set new Subnet Mask and Gateway address as required before a 'Reboot' command is sent to the sensor. |

| Command | Group    | Item       | Description                                                                                                    |
|---------|----------|------------|----------------------------------------------------------------------------------------------------|
| Set     | Ethernet | SubnetMask | Set new subnet mask. A 'Reboot' command is required to be sent from the command channel in order to make the new mask effective.     |
| Set     | Ethernet | Gateway    | Set new Gateway IP address. A 'Reboot' command is required to be<br>sent from the command channel to make the new address effective. |

Examples

>> do system savex0Dx0A<< OK\x0D\x0A

### 5.4.3 Status Command Group

| Command | Group  | Item             | Description                                                                    |
|---------|--------|------------------|--------------------------------------------------------------------------------|
| Get     | Status | Ready            | Flag indicating whether the system is ready to trigger (true) or busy (false). |
| Get     | Status | SystemError      | Flag indicating whether a system error is active (true) or cleared (false).    |
| Do      | Status | ClearSystemError | Clears the system error LED and sets the internal flag to false.               |

#### Examples

- >> get status ready\x0D\x0A
  << OK\x0D\x0A
  << True\x0D\x0A</pre>

- >> get status systemerror\x0D\x0A
  << OK\x0D\x0A
  << False\x0D\x0A</pre>

- >> do status clearsystemerror x0D x0A << OK x0D x0A

## 5.4.4 Trigger Command Group

| Command | Group   | Item      | Description                                                                                                    |
|---------|---------|-----------|----------------------------------------------------------------------------------------------------|
| Get     | Trigger | Mode      | The sensor's triggering mode. This value must match the modes<br>supported by the sensor. This value can be modified using the sensor's<br>touchscreen. This remotely modified value is not persisted to the<br>sensors permanent memory. The 'Save' operation is required to persist<br>this value.             |
| Set     | Trigger | Mode      | The sensor's triggering mode. This value must match the modes<br>supported by the sensor. This value can be modified using the sensor's<br>touchscreen. This remotely modified value is not persisted to the<br>sensors permanent memory. The 'Save' operation is required to persist<br>this value.             |
| Do      | Trigger | Immediate | This command initiates a single trigger and inspection. The sensor does<br>not transmit a response until the sensor has completed the action and<br>returned to the READY state. This command requires the 'Command'<br>trigger mode. The sensor must be in the ready state to perform the<br>desired operation. |

| Command | Group   | Item       | Description                                                                                                    |
|---------|---------|------------|----------------------------------------------------------------------------------------------------|
| Do      | Trigger | Gated      | This command initiates the gated triggering mode. Images are<br>repeatedly acquired until a valid object is detected or this mode is<br>aborted. The sensor does not transmit a response until the sensor has<br>completed the action and returned to the READY state. This command<br>requires the 'Command' trigger mode. The sensor must be in the ready<br>state to perform the desired operation. |
| Do      | Trigger | AbortGated | This command aborts the gated triggering mode. The sensor does not transmit a response until the gated triggering option has been aborted and the sensor has returned to the READY state. This command requires the 'Command' trigger mode.                                                                                                    |

## 5.4.5 I mager Command Group

| Command | Group  | Item     | Description                                                                                                    |
|---------|--------|----------|----------------------------------------------------------------------------------------------------|
| Get     | Imager | Gain     | The sensor's value used to electronically brighten all image<br>pixels This value can be modified using the sensor's<br>touchscreen. This remotely modified value is not persisted to the<br>sensors permanent memory. The 'Save' operation is required to<br>persist this value.                                        |
| Set     | Imager | Gain     | The sensor's value used to electronically brighten all image<br>pixels This value can be modified using the sensor's<br>touchscreen. This remotely modified value is not persisted to the<br>sensors permanent memory. The 'Save' operation is required to<br>persist this value.                                        |
| Get     | Imager | Exposure | The sensor's value used to control the amount of time the<br>imager is allowed to gather light for the image. This value can<br>be modified using the sensor's touchscreen. This remotely<br>modified value is not persisted to the sensors permanent<br>memory. The 'Save' operation is required to persist this value. |
| Set     | Imager | Exposure | The sensor's value used to control the amount of time the<br>imager is allowed to gather light for the image. This value can<br>be modified using the sensor's touchscreen. This remotely<br>modified value is not persisted to the sensors permanent<br>memory. The 'Save' operation is required to persist this value. |

#### Examples

```
>> get imager exposure\x0D\x0A
<< OK\x0D\x0A
<< Command\x0D\x0A</pre>
```

```
>> set imager exposure "11900 "\x0D\x0A
```

```
<< OK\x0D\x0A
```

## 5.4.6 Teach Command Group

| Command | Group | Item        | Description                                                                                                    |
|---------|-------|-------------|----------------------------------------------------------------------------------------------------|
| Do      | Teach | NextTrigger | This commands forces the sensor to perform the Remote Teach<br>operation on the next trigger. This command can be performed using<br>the sensor's touchscreen. |

Examples

```
>> do teach\x0D\x0A
<< OK\x0D\x0A</pre>
```

## 5.4.7 ProductChange Command Group

| Command | Group         | Item            | Description                                                                                                    |
|---------|---------------|-----------------|----------------------------------------------------------------------------------------------------|
| Do      | ProductChange | [Name]          | Forces the sensor to switch to the specified inspection. The sensor does<br>not transmit a response until the sensor has completed the action.<br>Inspections results will be invalid until the next trigger. |
| Get     | ProductChange | InspectionNames | List of all inspections stored in the sensor.                                                                                                    |

Examples

```
>> get productchange inspectionnames\x0D\x0A
<< OK\x0D\x0A</pre>
```

>> do productchange "inspection2"\x0D\x0A
<< OK\x0D\x0A</pre>

## 5.4.8 History Command Group

| Command | Group   | Item              | Description                                                                                                    |
|---------|---------|-------------------|----------------------------------------------------------------------------------------------------|
| Get     | History | Passed            | This value indicates the number of passed inspections for the active inspection. This value is cleared (reset) whenever history is cleared. This value is cleared (reset) when the device starts up or is rebooted.                |
| Get     | History | Failed            | This value indicates the number of failed inspections for the active inspection. This value is cleared (reset) whenever history is cleared. This value is cleared (reset) when the device starts up or is rebooted.                |
| Get     | History | MissedTriggers    | This value indicates the number of missed triggers for the active inspection. This value is cleared (reset) whenever history is cleared. This value is cleared (reset) when the device starts up or is rebooted.                   |
| Get     | History | StartFrameNumber  | This value indicates the starting frame number for the active inspection.<br>This value is cleared (reset) whenever history is cleared. This value is<br>cleared (reset) when the device starts up or is rebooted.                 |
| Get     | History | EndFrameNumber    | This value indicates the latest frame number for the active inspection.<br>This value is cleared (reset) whenever history is cleared. This value is<br>cleared (reset) when the device starts up or is rebooted.                   |
| Get     | History | TotalFrames       | This value indicates the total number inspections (frames) for the active inspection. This value is cleared (reset) whenever history is cleared. This value is cleared (reset) when the device starts up or is rebooted.           |
| Get     | History | MinInspectionTime | This value indicates the minimum (fastest) inspection time for the active inspection. This value is cleared (reset) whenever history is cleared. This value is cleared (reset) when the device starts up or is rebooted.           |
| Get     | History | MaxInspectionTime | This value indicates the maximum (slowest) inspection time for the active inspection. This value is cleared (reset) whenever history is cleared. This value is cleared (reset) when the device starts up or is rebooted.           |
| Get     | History | MinBarcodeCount   | This value indicates the minimum number of barcodes read for the active inspection This value is cleared (reset) whenever history is cleared. This value is cleared (reset) when the device starts up or is rebooted.              |
| Get     | History | MaxBarcodeCount   | This value indicates the maximum number of barcodes read for the active inspection This value is cleared (reset) whenever history is cleared. This value is cleared (reset) when the device starts up or is rebooted.              |
| Do      | History | Clear             | This command clears all history fields for the active inspection. History values include pass count, fail count, execution times and sensor specific history values. This command can be performed using the sensor's touchscreen. |

Examples

```
>> get history passed\x0D\x0A
<< OK\x0D\x0A
<< 13\x0D\x0A</pre>
>> get history startframenumber\x0D\x0A
<< OK\x0D\x0A
<< 3\x0D\x0A</pre>
>> do history clear\x0D\x0A
<< OK\x0D\x0A</pre>
```

#### 5.4.9 Inspection Command Group

| Command | Group      | Item          | Description                                                                         |
|---------|------------|---------------|-------------------------------------------------------------------------------------|
| Get     | Inspection | Status        | This status of the most recent inspection either Pass, Fail, or Idle (no triggers). |
| Get     | Inspection | Name          | The name of the active inspection.                                                  |
| Get     | Inspection | FrameNumber   | The most recent inspection frame number.                                            |
| Get     | Inspection | ExecutionTime | The most recent inspection execution time in msec.                                  |

Examples

```
>> get inspection status\x0D\x0A
<< OK\x0D\x0A</pre>
```

- << Fail\x0D\x0A
- >> get inspection executiontime\x0D\x0A
  << OK\x0D\x0A</pre>
- << 37.739\x0D\x0A

### 5.4.10 BCR\_INPUT Command Group

| Command | Group     | Item        | Description                                                                                                    |
|---------|-----------|-------------|----------------------------------------------------------------------------------------------------|
| Get     | BCR_INPUT | CompareData | The Barcode inspection compare data string. This string must start and<br>end with the double quote character. This value can be modified using<br>the sensor's touchscreen. This remotely modified value is not persisted<br>to the sensors permanent memory. The 'Save' operation is required to<br>persist this value.                                                                                                    |
| Set     | BCR_INPUT | CompareData | The Barcode inspection compare data string. This string must start and<br>end with the double quote character. This value can be modified using<br>the sensor's touchscreen. This remotely modified value is not persisted<br>to the sensors permanent memory. The 'Save' operation is required to<br>persist this value.                                                                                                    |
| Get     | BCR_INPUT | CompareMask | The Barcode inspection compare string mask in binary format; that is, masked characters are indicated by a "1" and unmasked characters are "0." Note that the mask character string must match the length of the compare string. This value can be modified using the sensor's touchscreen. This remotely modified value is not persisted to the sensors permanent memory. The 'Save' operation is required to persist this value. |

| Command | Group     | Item        | Description                                                                                                    |
|---------|-----------|-------------|----------------------------------------------------------------------------------------------------|
| Set     | BCR_INPUT | CompareMask | The Barcode inspection compare string mask in binary format; that is, masked characters are indicated by a "1" and unmasked characters are "0." Note that the mask character string must match the length of the compare string. This value can be modified using the sensor's touchscreen. This remotely modified value is not persisted to the sensors permanent memory. The 'Save' operation is required to persist this value. |

## 5.4.11 BCR\_RESULT Command Group

| Command | Group      | Item  | Description                                                                                                    |
|---------|------------|-------|----------------------------------------------------------------------------------------------------|
| Get     | BCR_RESULT | Count | The total number of barcodes found. The most recent inspection value is used. Access to this value requires a valid trigger.                                                                                                    |
| Get     | BCR_RESULT | Data  | The decoded barcode data strings. Each string starts and ends with the double quote character. Multiple values are seperated by the field delimiter The most recent inspection value is used. Access to this value requires a valid trigger. |
| Get     | BCR_RESULT | Туре  | The decoded barcode symbol type(s). Multiple values are seperated by the field delimiter The most recent inspection value is used. Access to this value requires a valid trigger.                                                            |

## 5.4.12 BCR\_HISTORY Command Group

| Command | Group       | Item     | Description                                                                                                    |
|---------|-------------|----------|----------------------------------------------------------------------------------------------------|
| Get     | BCR_HISTORY | MinCount | This value indicates the minimum number of barcodes read for the active inspection This value is cleared (reset) whenever history is cleared. This value is cleared (reset) when the device starts up or is rebooted. |
| Get     | BCR_HISTORY | MaxCount | This value indicates the maximum number of barcodes read for the active inspection This value is cleared (reset) whenever history is cleared. This value is cleared (reset) when the device starts up or is rebooted. |

## 5.5 Command Channel Command Status Register

The command status is a verification of the command type.

| Command Status | Value (16-bit integer) |
|----------------|------------------------|
| Unknown        | 0                      |
| Read           | 1                      |
| Write          | 2                      |
| Execute        | 3                      |

## 5.6 Command Channel Error Codes

Table 3: Plus BCR Command Channel Error Codes

| Numeric I D | Text ID              | Description                                                                                                    |
|-------------|----------------------|----------------------------------------------------------------------------------------------------|
| 00000       | SUCCESS              | Command processed successfully                                                                                              |
| 10000       | EMPTY_FRAME_RECEIVED | Indicates that the request was empty. The command channel requires a command, any arguments, and an end-of-frame delimiter. |

| Numeric I D | Text ID                      | Description                                                                                    |
|-------------|------------------------------|------------------------------------------------------------------------------------------------|
| 10001       | COMMAND_NOT_RECOGNIZED       | The command specified is not recognized                                                        |
| 10100       | GROUP_MISSING                | A Group ID must be specified immediately after the command                                     |
| 10101       | GROUP_NOT_FOUND              | The specified Group ID is invalid / unknown                                                    |
| 10102       | GROUP_ITEM_MISSING           | A Group Item ID must be specified immediately after the Group ID                               |
| 10103       | GROUP_ITEM_NOT_FOUND         | The specified Group Item ID is invalid / unknown                                               |
| 10152       | NOT_READABLE                 | Attempt to get a value that is not readable                                                    |
| 10153       | NOT_WRITEABLE                | Attempt to set a value that is not writeable                                                   |
| 10250       | NOT_A_METHOD                 | Method ID specified is not a method                                                            |
| 10251       | WRONG_ARGUMENT_COUNT         | Total method arguments specified do not match method                                           |
| 10252       | COMMAND_NOT_FINISHED         | Attempt to issue command when a previous command has not finished                              |
| 10300       | INVALID_ARGUMENT_TYPE        | Item ID specified must be a item (not a group or method)                                       |
| 10301       | DATA_VALUE_MISSING           | Command missing item's data value                                                              |
| 10350       | ARGUMENTS_DETECTED           | Get command received with unneeded arguments                                                   |
| 10351       | INVALID_ARGUMENT_TYPE        | Item ID specified must be a item (not a group or method)                                       |
| 10340       | MINIMUM_VALUE_EXCEEDED       | New item value is below the minimum                                                            |
| 10341       | MAXIMUM_VALUE_EXCEEDED       | New items value is above the maximum                                                           |
| 10500       | DATA_SET_EMPTY               | Data export operation returned no results.                                                     |
| 10900       | SENSOR_NOT_READY             | Command specified requires sensor to be in the READY state.                                    |
| 10920       | SENSOR_TYPE_NOT_ACTIVE       | Command specified belongs to a different sensor type.                                          |
| 15000       | VALUE_INVALID                | Text value is invalid / unknown                                                                |
| 15050       | VALUE_INVALID                | Text value is invalid - expecting True or False                                                |
| 15100       | STRING_TOO_LONG              | String value specified exceeds maximum allowable length                                        |
| 20000       | BARCODE_TIMEOUT              | Attempt to obtain Barcode result data when decoder has timed out                               |
| 20001       | NO_BARCODES_FOUND            | Attempt to obtain Barcode result data when no barcodes were found                              |
| 20002       | COMPARE_DATA_DISABLED        | Operation requires Barcode compare to be enabled                                               |
| 20003       | COMPARE_MASK_INVALID         | Compare mask invalid. Expecting string of 1's and 0's with length equal to compare data string |
| 20004       | NUMBER_TO_FIND_NOT_ONE       | Barcode number to find must be set to one for this operation.                                  |
| 80000       | REMOTE_DISPLAY_NOT_CONNECTED | Remote Display must be connected to obtain this value                                          |
| 80001       | REMOTE_DISPLAY_NOT_SUPPORTED | This sensor does not have Remote Display capability                                            |
| 80100       | COMMAND_MODE_EXPECTED        | The Trigger Mode must be set to "Command" perform this operation                               |
| 80101       | COMMAND_TIMED_OUT            | The command timed out before finishing                                                         |
| 80102       | TRIGGER_REQUIRED             | Access to the specified data requires a triggered inspection                                   |
| 80103       | TRIGGER_NOT_GATED            | Command requires a active Gated Trigger                                                        |
| 80150       | COMMAND_TIMED_OUT            | The command timed out before finishing                                                         |
| 80200       | SYSTEM_ERROR_NOT_ACTIVE      | The System Error must be active to execute this command                                        |

## Index

#### С

command channel image export 6 command channel log 15 command channel sample application 5 command group history 24 info 21 inspection 25 productchange 24 status 22 system 21 trigger 22 communication channel command channel 4 data export 4 image export 4 Industrial Ethernet 4 communications channels 4

#### D

data export 4

data export log 15 data export sample application 6

#### Е

Ethernet 4 ethernet communications 8

#### Н

history command group 24

#### I

image export 4, 6 image export sample application 7 Industrial Ethernet 4 info command group 21 inspection command group 25

#### L

logs

command channel 15

data export 15

#### Ρ

productchange command group 24

#### R

RS-232 4

#### S

sample application command channel 5 data export 6 image export 7 status command group 22 system command group 21

#### Т

trigger command group 22